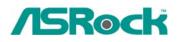

# Technical Reference - Q&A

## 1. Q: If I use AC'97 front audio panel with, how do I connect to the High Definition Audio header on the motherboard and get front audio work?

- A: If you use AC'97 audio panel, please install it to the front panel audio header as below:
  - A. Connect Mic\_IN (MIC) to MIC2\_L.
  - B. Connect Audio\_R (RIN) to OUT2\_R and Audio\_L (LIN) to OUT2\_L.
  - C. Connect Ground (GND) to Ground (GND).
  - D. MIC\_RET and OUT\_RET are for HD audio panel only. You don't need to connect them for AC'97 audio panel.
  - E. Enter BIOS Setup Utility. Enter Advanced Settings, and then select Chipset Configuration. Set the Front Panel Control option from [Auto] to [Enabled].

#### For Windows XP

F. Enter Windows system. Click the icon on the lower right hand taskbar to enter Realtek HD Audio Manager. Click "Audio I/O", select "Connector Settings", choose "Disable front panel jack detection", and save the change by clicking "OK".

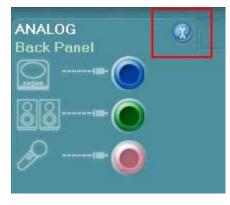

#### For Windows Vista

F. Enter Windows system, 1: Double click the icon on the lower right hand taskbar to enter Realtek HD Audio Manager. 2: Click the "Folder" icon at the top-right corner. 3. Check "Disable front panel jack detection". 4. Click "OK".(Please refer to the following picture)

| Speakers FrontM                                     | c -                                | Device advanced<br>settings   |
|-----------------------------------------------------|------------------------------------|-------------------------------|
| Main Volume L R Speaker Configuration Sound Effects | Peoper Connection   Default Ecompt | Set Default Device Back Panel |
| Speaker Configuration                               |                                    | Front Panel                   |
| Full-range Spea                                     | OK Cancel                          |                               |
| Surround speakers                                   | Headphone Virtualization           |                               |
|                                                     |                                    |                               |

### G. To activate the front mic:

### For Windows XP:

Please select the Front Mic as default record device in No. 1.

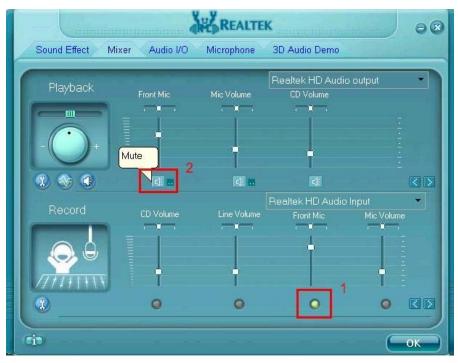

If you want to hear your voice through Front Mic, please deselect "Mute" in No. 2

#### For Windows Vista:

Go to the "FrontMic" Tab in the Realtek Control panel.

Click "Set Default Device" to make the Front Mic as the default record device.

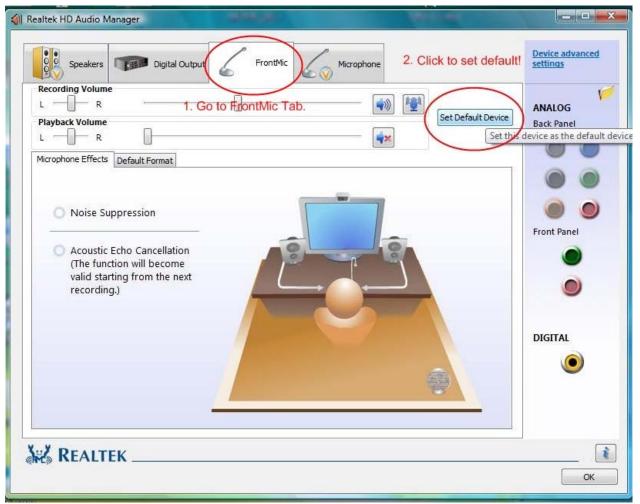

# 2. Q: I have installed total 4GB memory on my motherboard. However, it can only recognize around 3GB or less. How should I do to recognize 4GB totally?

A: Please refer the description Q4 of Q&A-20.

http://www.asrock.com/support/QA/TSDQA-20.pdf

This limitation applies to most chipsets & Windows XP 32-bit version operating system.

If you want to get 4GB memory for your system, below two conditions must be required:

1. The memory controller which supports memory hole(memory remap) functionality is used. The latest chipsets like Intel new chipset, or other chipsets and AMD K8 CPU architecture can support the memory hole(memory remap) function.

2. Windows XP Pro X64 Ed. (64-bit) or other OS which can address more than 4GB memory.

http://www.intel.com/support/motherboards/server/sb/cs-016594.htm

# 3. Q: What's the requirement for High Definition Audio to work under Windows XP 64bit?

A: For normal working of High Definition Audio under Windows XP 64bit, there is a hotfix file provided by Microsoft. Please install the hotfix before installing the audio driver. Otherwise, the audio driver may not be installed successfully.

Please click the link to download the hotfix file: <a href="http://support.microsoft.com/?kbid=901105">http://support.microsoft.com/?kbid=901105</a>